# オンラインチケット予約

COM Language School

## オンライン予約のご準備

- ▶ オンライン予約をご利用のためには以下が必要となります。
	- ▶ インターネット接続
	- ▶ 以下のブラウザ
		- Google Chrome
		- $\blacktriangleright$  Mozilla Firefox
		- $\blacktriangleright$  Microsoft Edge
	- ▶ メールアドレス:事前に当校への登録が必要です。
- ▶ ご質問やご不明な点等ございましたら、下記までお問い合わせください。 info@comlanguageschool.com

### 登録確認メール

▶ シス[テム上でのチケット登録が完了したら、](https://www.comlangnet.com/site/request-password-reset)"yoyaku comlangnet.cor をお送りいたします。

※迷惑メール対策等で、ドメイン指定受信を設定されている場合に、 しく届かないことがございます。受信できるように設定してください

- ▶ 確認メールには以下情報が記載されております。
	- ▶ ユーザーネーム (大切に保管ください)
	- ▶ サイトリンク
		- ▶ https://www.comlangnet.com/ticket 上記リンクより、チケット予約ホームに画⾯へ進みます。
		- u https://www.comlangnet.com/site/request-password-reset
		- 上記リンクより、新規パスワード登録画⾯へ進みます。

### [登録確認メール](https://www.comlangnet.com/site/request-password-reset)

山田太郎様

万緑の候。平素は本校の教育にご理解・ご協力賜りまして有難うございます。 生徒の皆様に緊急事態宣言補講レッスンチケットを5月28日にご送付致しました。 <u>ケットは6月3日(水)より生徒様お〓人につき、月に1回ずつ、期限は2021年3月ま</u> できるたけ多くの生徒の皆様にこ受講いたたくため、レッスンのキャンセルは不可 お送りしたリンク(この部分)をクリックしてください。

https://www.comlangnet.com/ticket **→ チケット予約ホームへ** 

**ユーザー名**

あなたのユーザー名は「yamada.taro」です。

パスワードをお忘れの方は下記のリンクをクリックしてパスワードの再登録をお願

https://www.comlangnet.com/site/request-password-reset **→ 新規パスワー** 

《予約サイトの使い⽅》 チケットメニュー→チケットを選んで利用するをクリック→言語を選ぶ→続く→校 →レッスン選択

- グループレッスンの方は必ず、 レッスン選択をクリックしご自分のテキストを - プライベートレッスンの方はテキストを選ばず直接スケジュールに進みます) →日時の選択(ブルーの〇印のクラスがあります)→予約

引き続き、外国人講師・スタッフ一同、校内のマスク・アルコール消毒などの感染 内換気・校内の密を選ける目的で、曜日時間を短縮し、一部変則的にクラス移動、 さいますこと、ご理解賜りますようお願い申し上げます。スクール再開後、皆さま 楽しみに講師・スタッフ一同心待ちにしております。

## パスワード登録画面

▶ 以下URLより設定可能。

←COM予約サイト

### パスワードをお忘れ

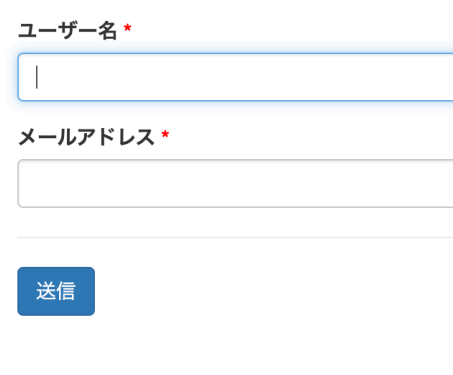

equest-password-reset ▶ アカウントパスワードをお持ちでない 場合、このサイトから登録可能です。

https://www.comlangnet.com/site/r

- ▶ ユーザーネームと登録されたメールア ドレスを入力後、「送信」ボタンを押 して下さい。
- ▶ 登録されたメールアドレス宛にメール が送信されます。このメールにはパス ワード登録に必要なURLリンクが記載 されています。

● 日本語 ■ English ■ Fran

### パスワード登録メール

▶ [パスワード登録メールが届きます。メール](https://www.comlangnet.com/site/contact)本文中にあるURLリンク して、パスワード登録を完了してください。

⼭⽥太郎様 (ユーザー名: yamada.taro)

パスワードを未設定の方もしくはお忘れの方はパスワードの再設定を  $U_{\alpha}$ 

COMランゲージ予約システムのパスワードの再設定は、以下のURLよ 続きをお願いいたします。

https://www.comlangnet.com/site/reset-password?pkey=%secret\_ke

もしご質問がありましたら、以下のURLで問い合わせをしてください。 https://www.comlangnet.com/site/contact

▶ URLリンクをクリックして、パスワード登録画面に進みます。

パスワード登録画面

- ▶ この画面では新規パスワードの登録が可能です
- ▶ 新規パスワードを2回入力してください。
- ▶ 入力が完了したら、「パスワードをセットす る」をクリックしてください。
- ▶ 新規パスワードの登録完了です。ログイン時に は登録されたパスワードをご利用ください。

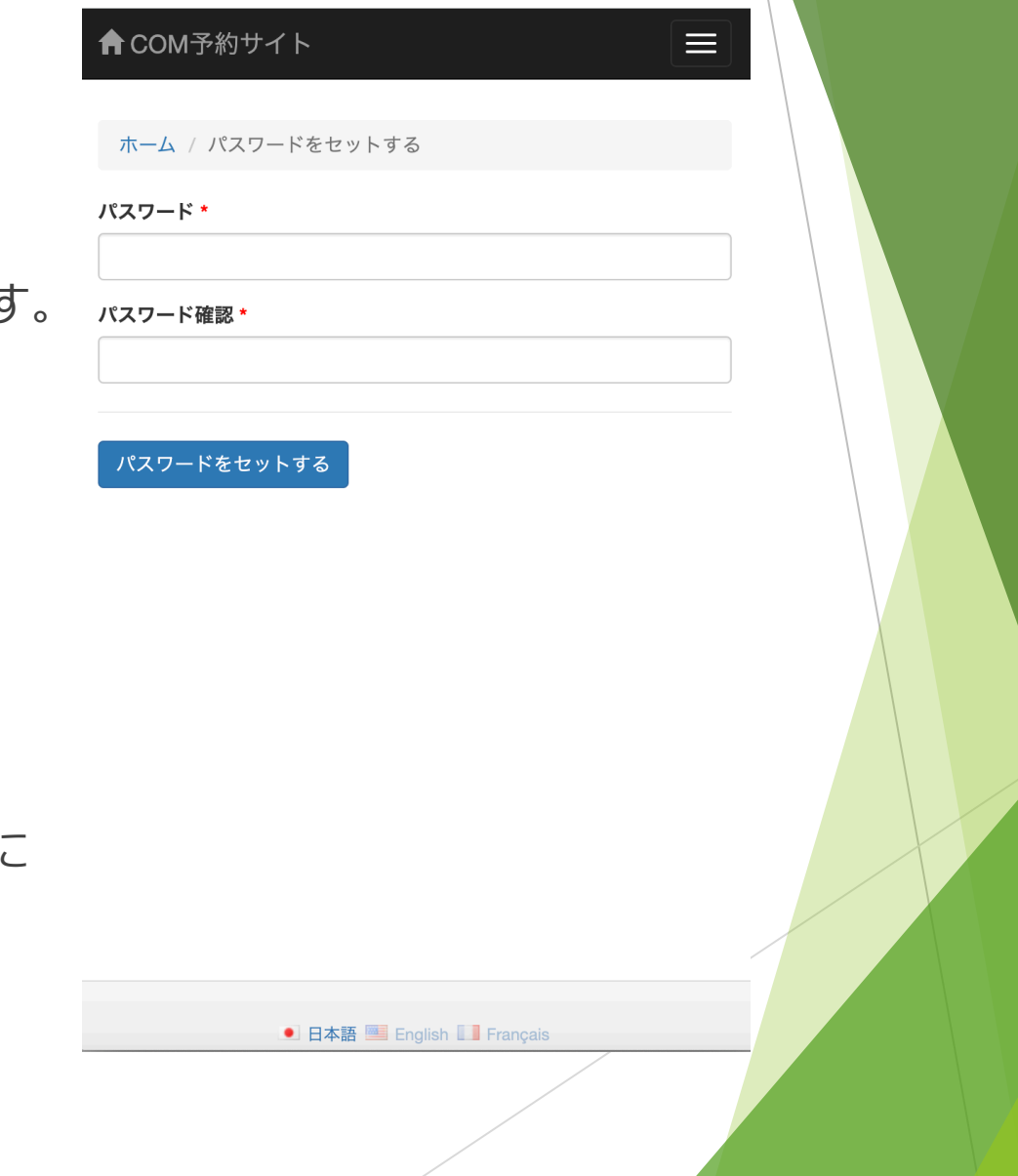

### チケット予約画面

▶ 以下URLよりお進みください。 https://www.comlangnet.com/ticket

▶ すでにサインインされていない場合、 ユーザーネームとパスワードをご入力 ください。

#### チケットメニュー 合

チケットメニュー (1か月に1回を知 緊急事態宣言補講レッスンチケットは1か月に1 LDチケット(3月 緊急事態宣言の月1回補 チケットの数:1 利用するためにクリックしてくだ

#### 利用する

LDチケット(3月 緊急事態宣言の月1回補講)  $\mathsf{F}$ チケットの数:1

利用するためにクリックしてくだ

利用する

### ログイン画面

### ▶ こちらのページに ▶ ユーザーネームを入力ください ▶ パスワードを入力ください

- ▶ 長時間接続を維持したい場合は、「サインインしたまま」 にチェックする
- ▶ 「ログイン」ボタンをクリックする
- ▶ 注意事項:ユーザーネームは登録確認メールに記載された ものとなります。comlangnet.com サイトを初めてご利用 になる場合やパスワードをお忘れの場合は、以下URLより パスワードを設定ください。

https://www.comlangnet.com/site/request-password-reset

### A CON

#### ホーム

### ログ

下記にご

ユーザー  $\mathcal{L}$ パスワー

√ サイン ログイ

登録され パスワー

## チケット予約画⾯

- ▶ ログインするとお持ちのチケットでレッスンを予 約することができます
- ▶ 最初の画面でチケットのタイプをお選びください。

グループレッスンとプライベートレッスンでは予約方 法が若干異なります。(プライベートレッスンには使 用するテキスト本の選択がないため。) クリック前に、 グループまたはプライベートレッスンのいずれかをよ くご確認ください。

### チケットメニュー  $\blacktriangle$ チケットメニュー (1か月に1回を知らせる) 緊急事態宣言補講レッスンチケットは1か月に1回ご利用頂けます。 LDチケット(3月 緊急事態宣言の月1回補講)·グループ チケットの数:1 利用するためにクリックしてください。 利用する LDチケット(3月 緊急事態宣言の月1回補講)・プライベー チケットの数:1 利用するためにクリックしてください。 利用する

グループレッスンのご予約

- ▶ チケットタイプ選択画面にて、「グループレッスン」を選 択し、「利用する」をクリックください。
- ▶ ご利用になりたいチケットを選択し、「利用する」をク リックしてください。
- ▶ 受講する言語を選択し、「続く」をクリックしてください。
- ▶ レッスンを受ける場所(またはSkype)を選択し、「続 く」をクリックしてください。

### ▶ 注意事項:

- ▶ 「戻る」ボタンで変更をキャンセルできます。
- ▶ 画面上左にある矢印ボタンをクリックすることでチケット予 約画⾯に戻ります。

 $\leftarrow$ 

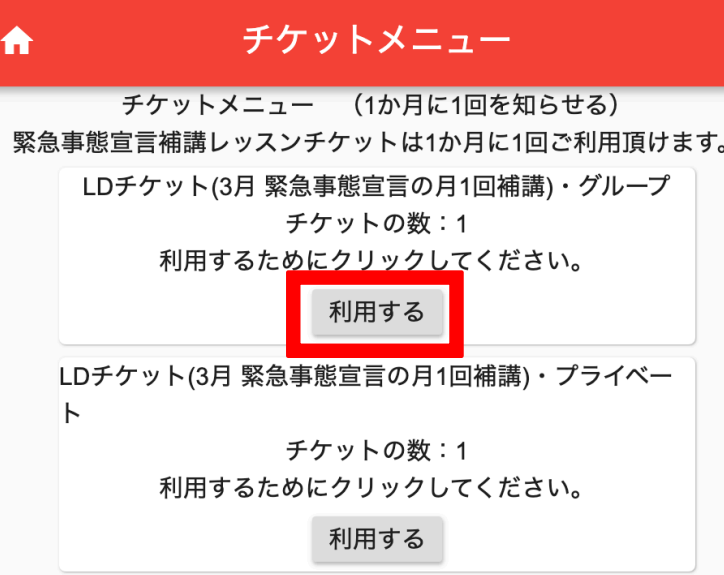

## グループレッスンのご予約

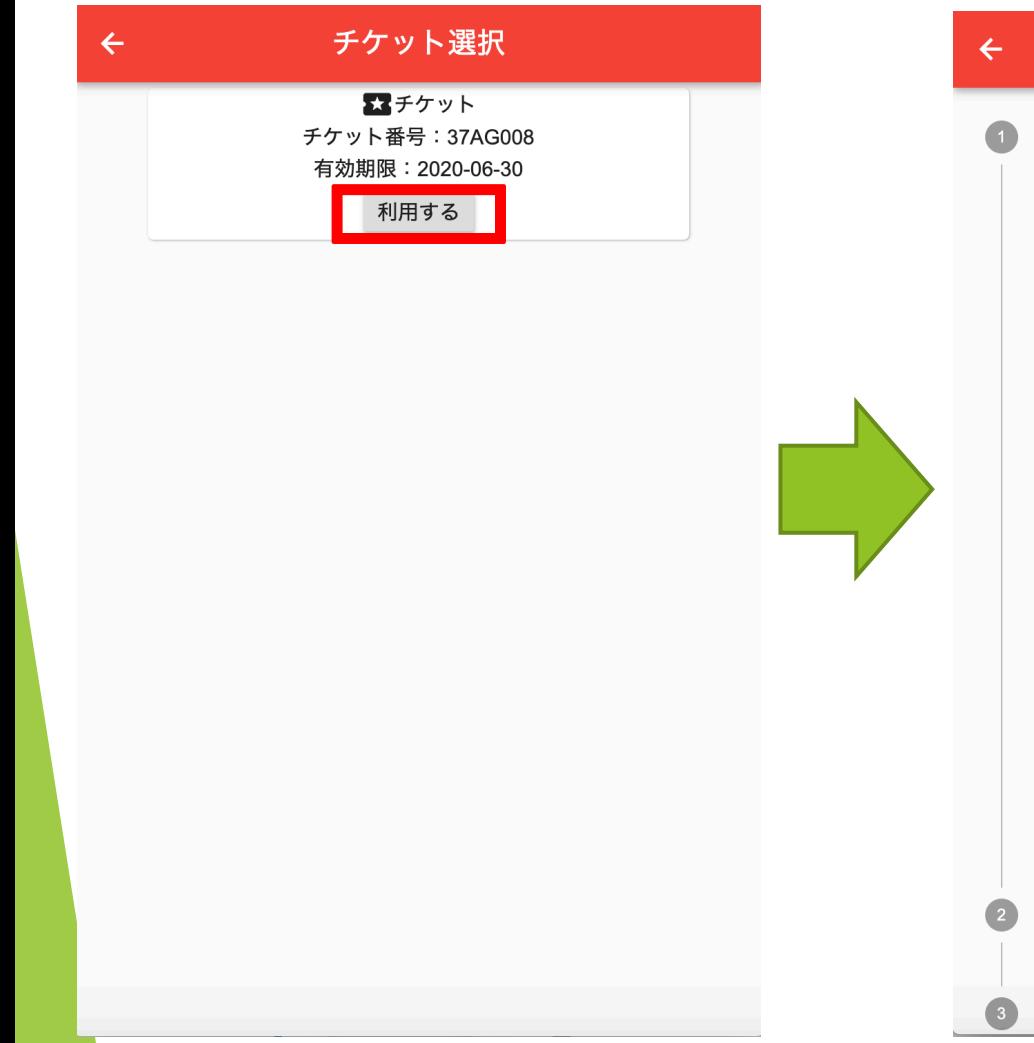

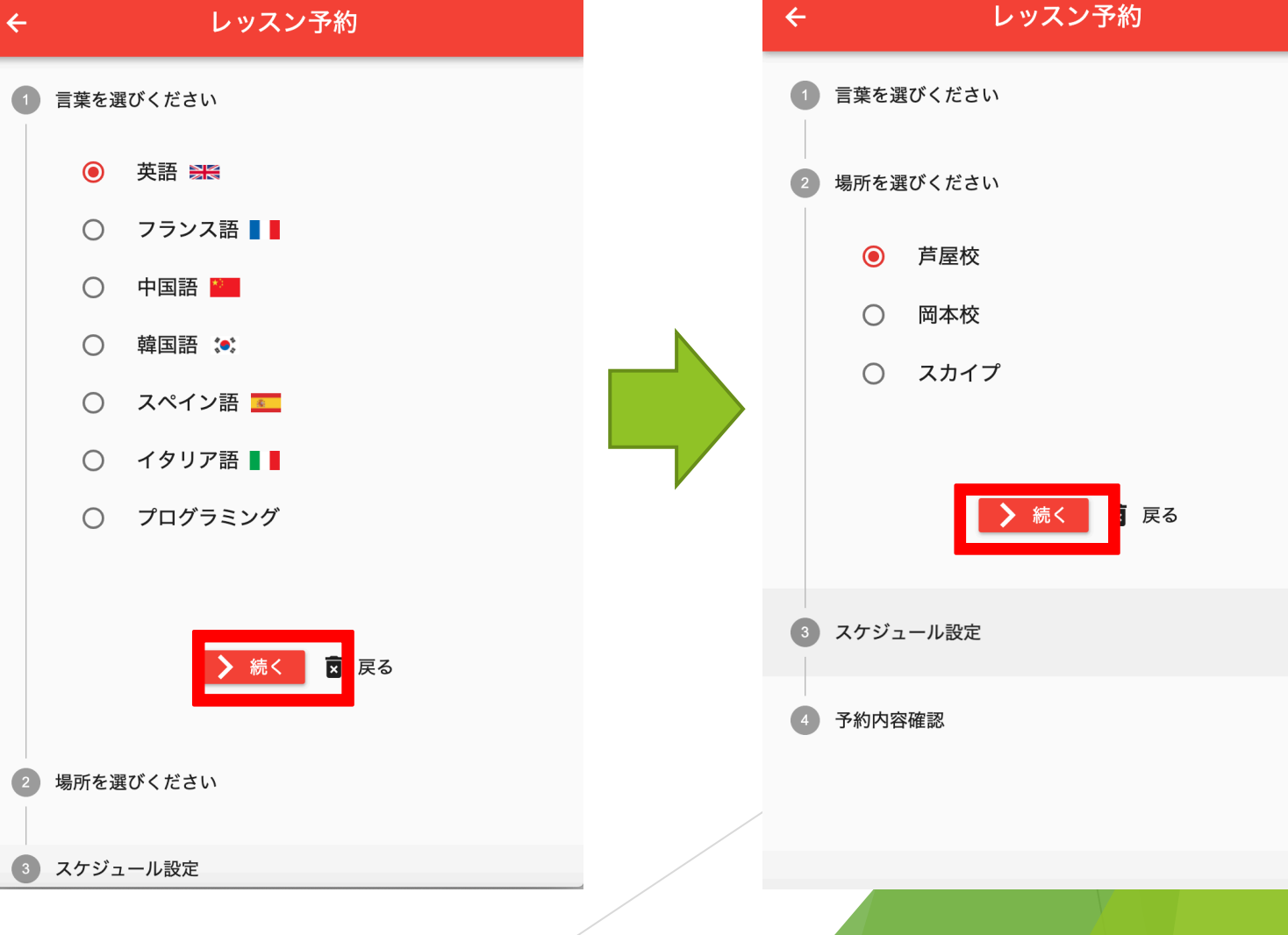

## グループレッスンのご予約

- 「レッスン選択」ボタンをクリックください。
- ▶ テキスト本を選択する新しい画面が出てきます。 検索欄にテキスト本名を入力することで、フィル ター検索することができます。
- ▶ ご利用のテキスト本をクリックして選択ください。
- ▶ テキスト本を選択すると、次にカレンダー上にて 日時を選択することができます。 (予約可能な レッスン日には青い丸が付いています。)

ご希望の⽇時をクリックください。

▶ 注意事項:満席の場合はレッスンを予約すること ができません。

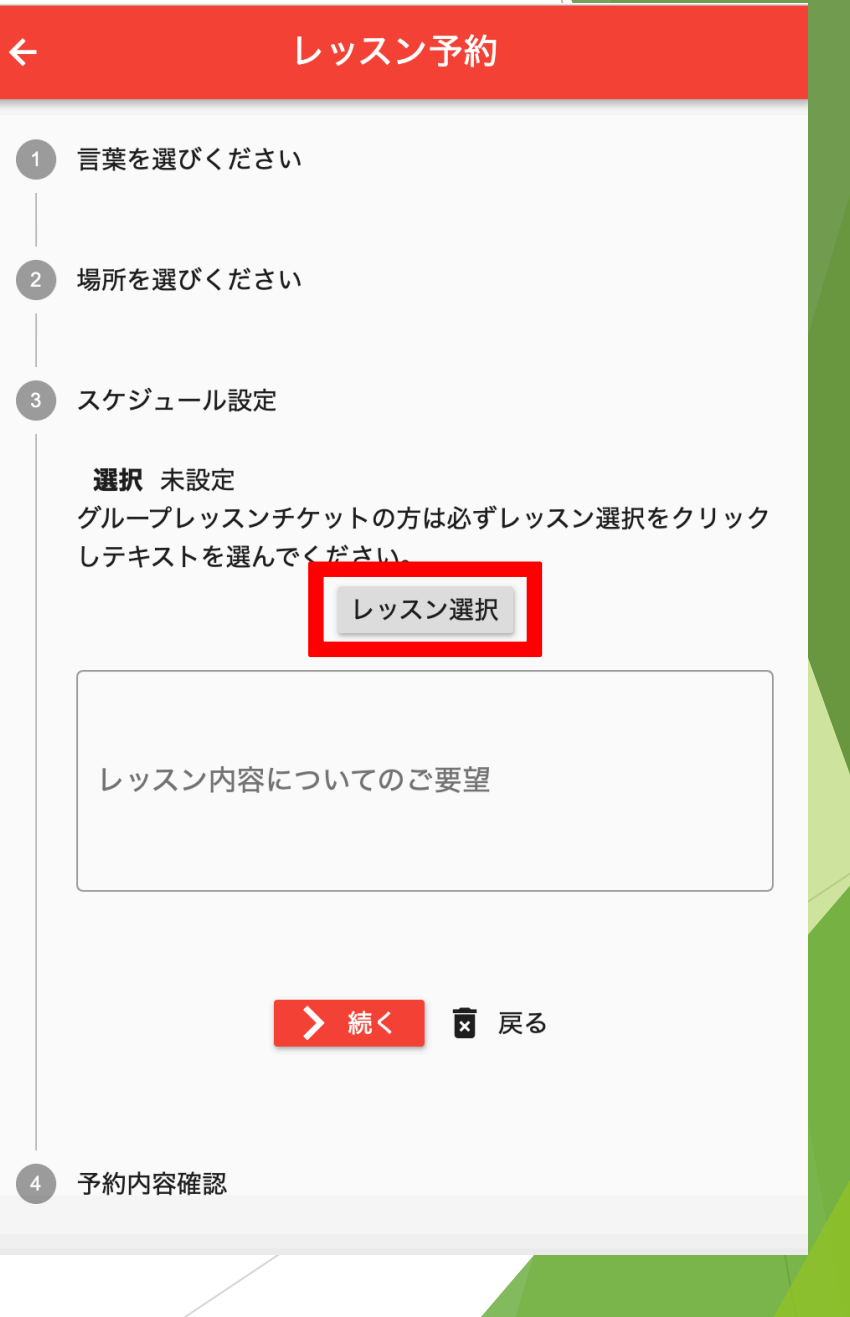

## グループレッスンのご予約

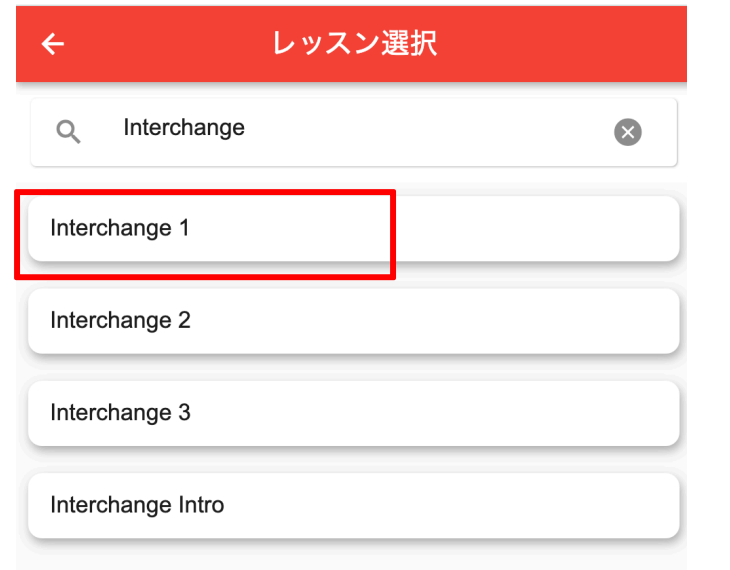

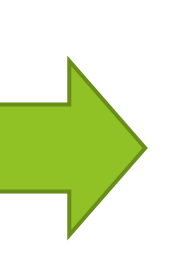

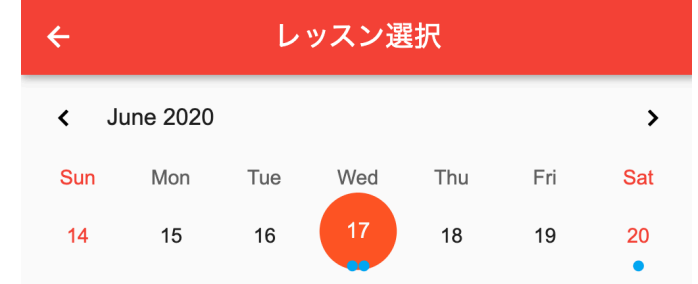

英語レッスン(芦屋校) 本:Interchange 1 開始:Jun 17, 2020 13:50 (40分) 予約2名可

英語レッスン(芦屋校) 本:Interchange 1 開始:Jun 17, 2020 19:40 (40分) 予約4名可

グループレッスンのご予約

▶ 受講するレッスンを選択し、「続く」をクリックしてください

▶ 受講内容をご確認の上、「予約」をクリックしてください。予約完了となります。

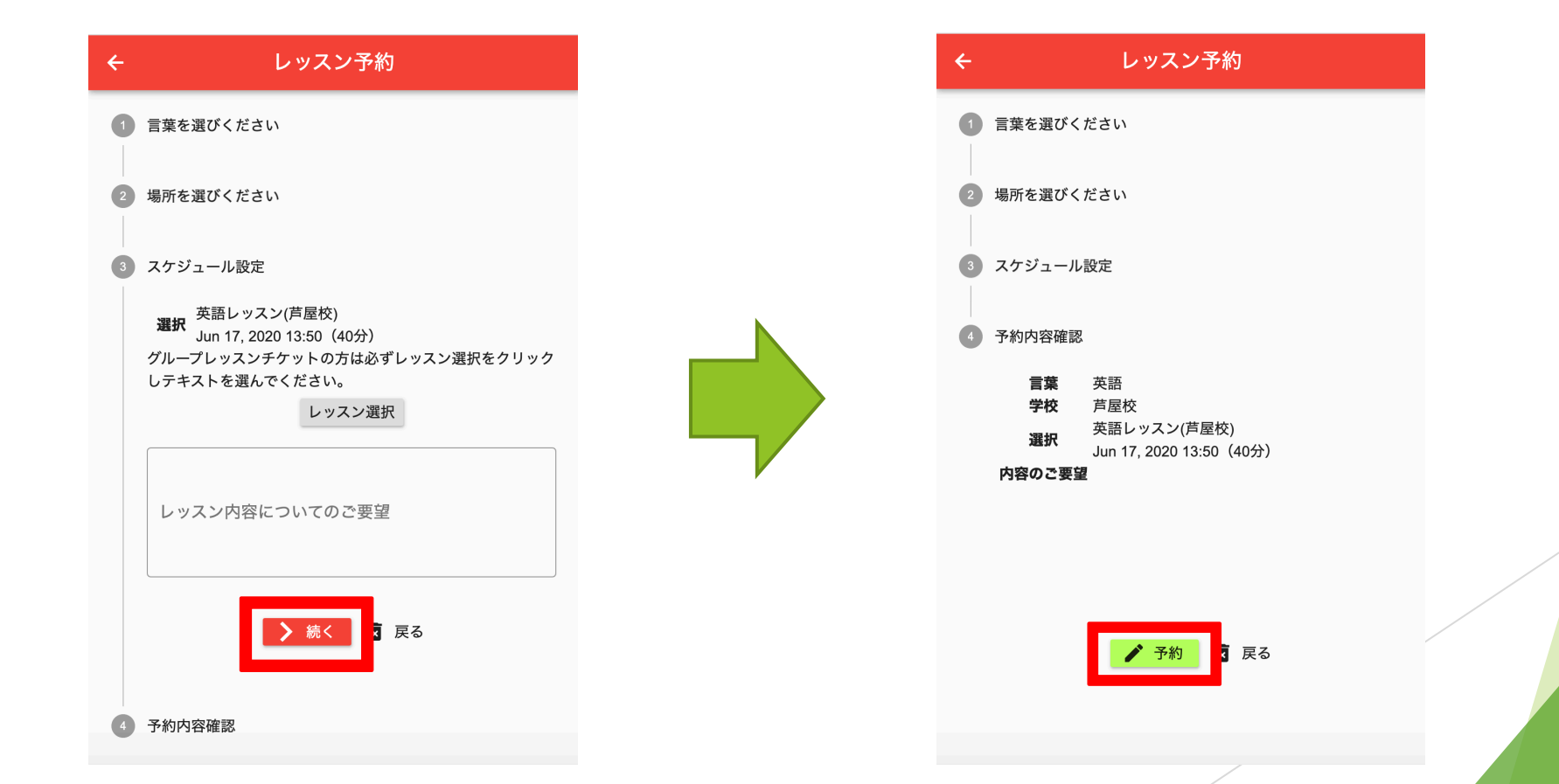

## プライベートレッスンのご予約 |

- ▶ チケットタイプ選択画面にて、「プライベートレッスン」を 選択し、「利用する」をクリックください。
- ▶ ご利用になりたいチケットを選択し、「利用する」をクリッ クしてください。
- ▶ 受講する言語を選択し、「続く」をクリックしてください。
- ▶ レッスンを受ける場所(またはSkype)を選択し、「続く」 をクリックしてください。

### ▶ 注意事項:

- ▶ 「戻る」ボタンで変更をキャンセルできます。
- ▶ 画面上左にある矢印ボタンをクリックすることでチケット予約 画⾯に戻ります。

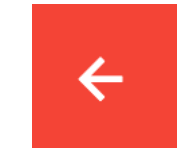

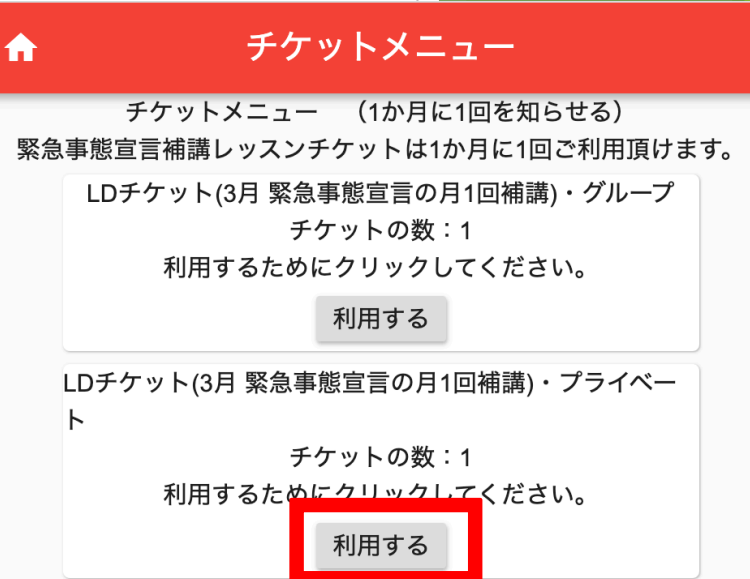

## プライベートレッスンのご予約

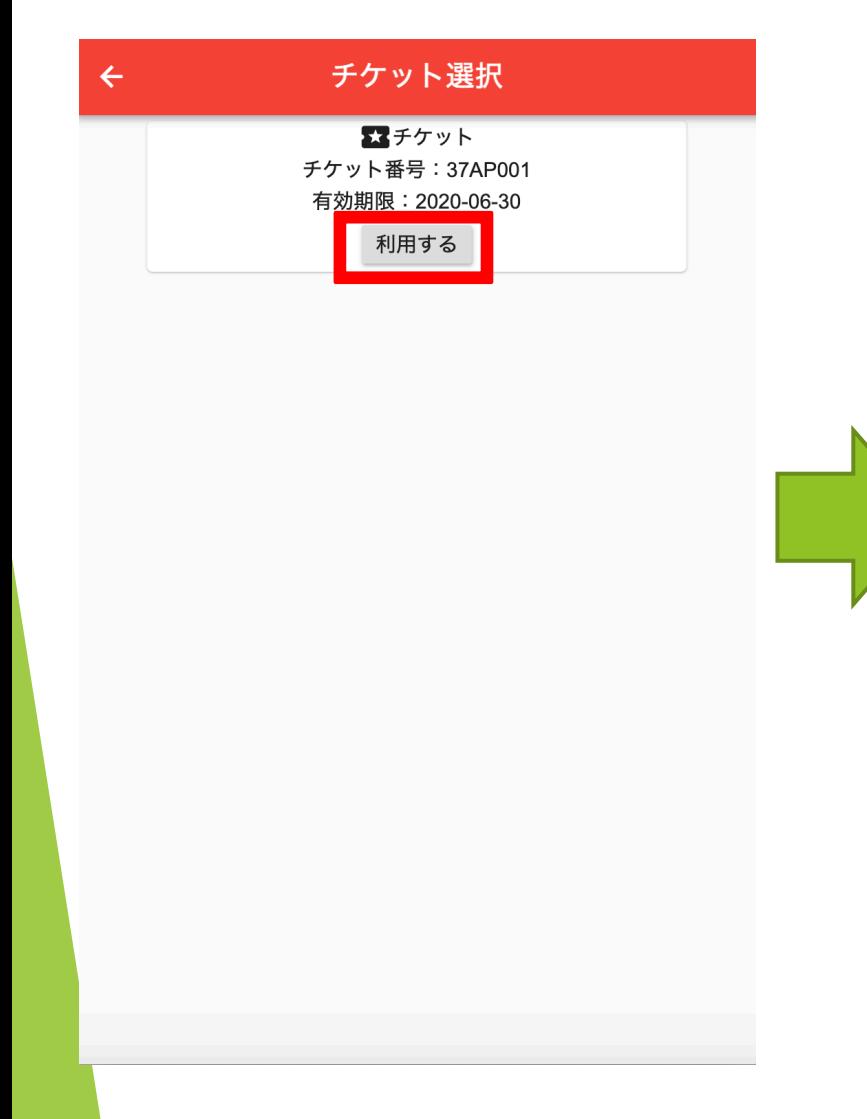

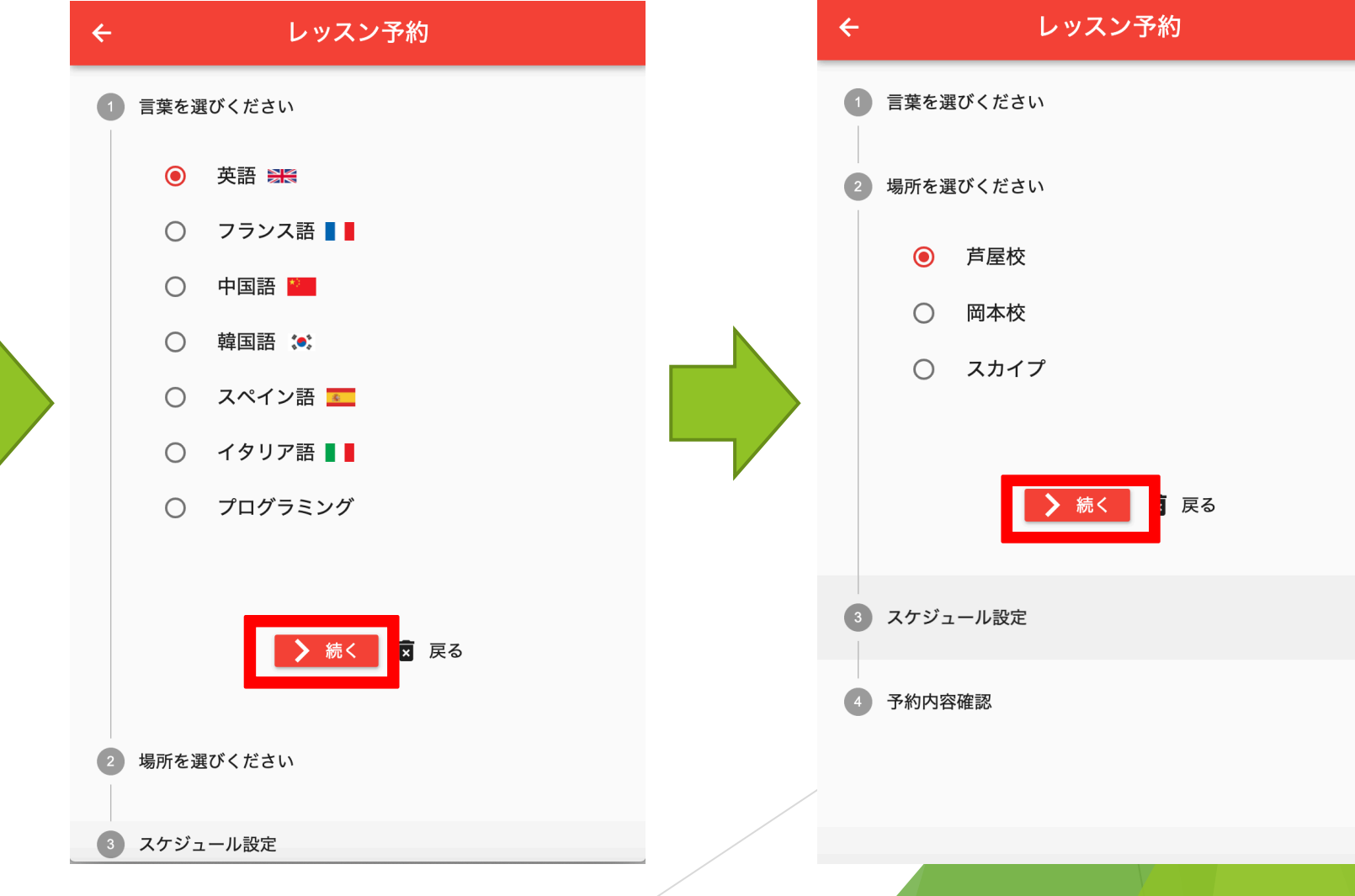

プライベートレッスンのご予約

▶ 「レッスン選択」をクリックしてください

▶ 次にカレンダー上にて日時を選択することがで きます。(予約可能なレッスン⽇には⻘い丸が 付いています。)

ご希望の⽇時をクリックください。

▶ 注意事項:満席の場合はレッスンを予約するこ とができません。

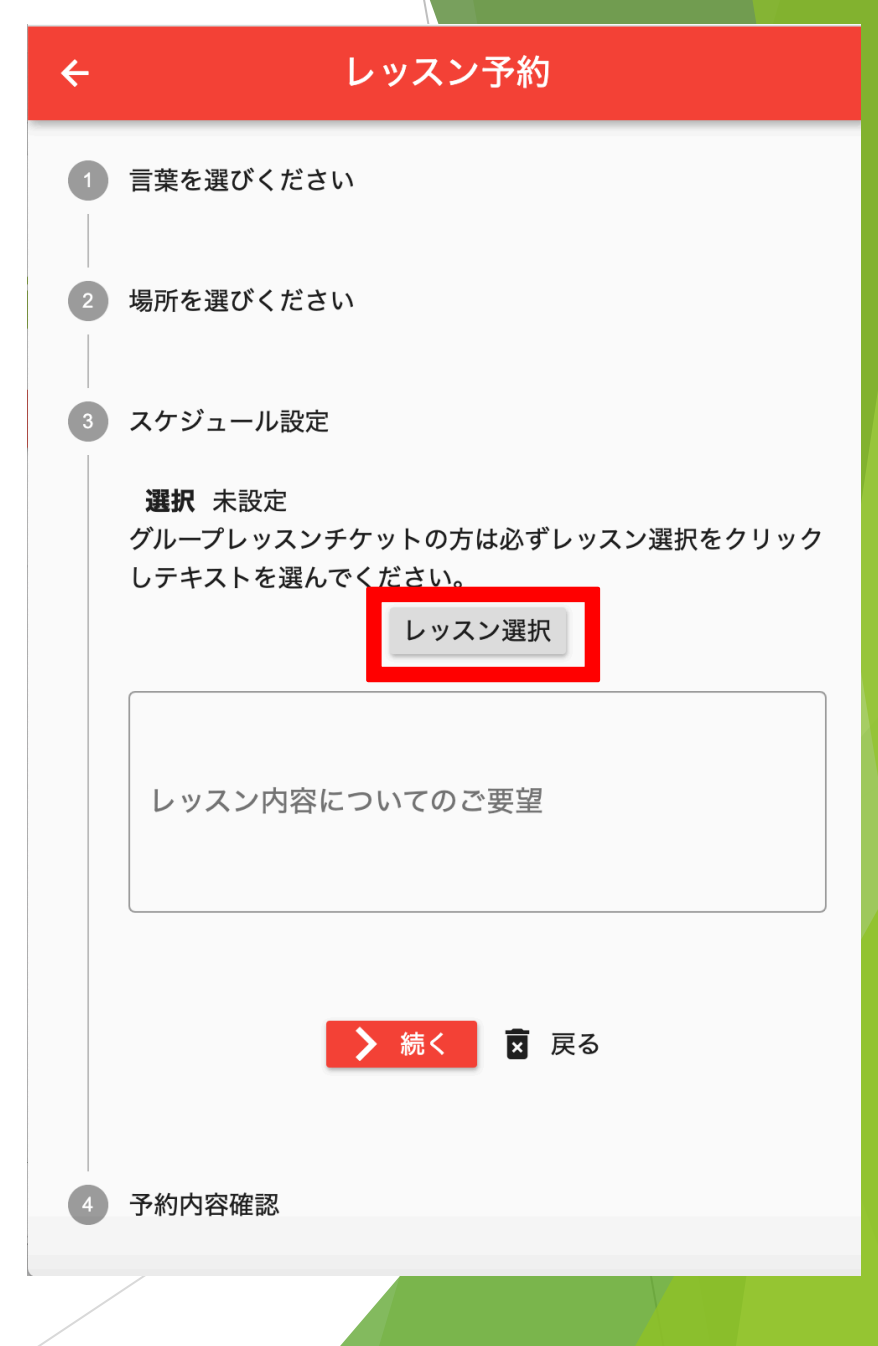

プライベートレッスンのご予約

▶ 受講するレッスンを選択し、「続く」をクリックしてください ▶ 受講内容をご確認の上、「予約」をクリックしてください。予約完了となります。

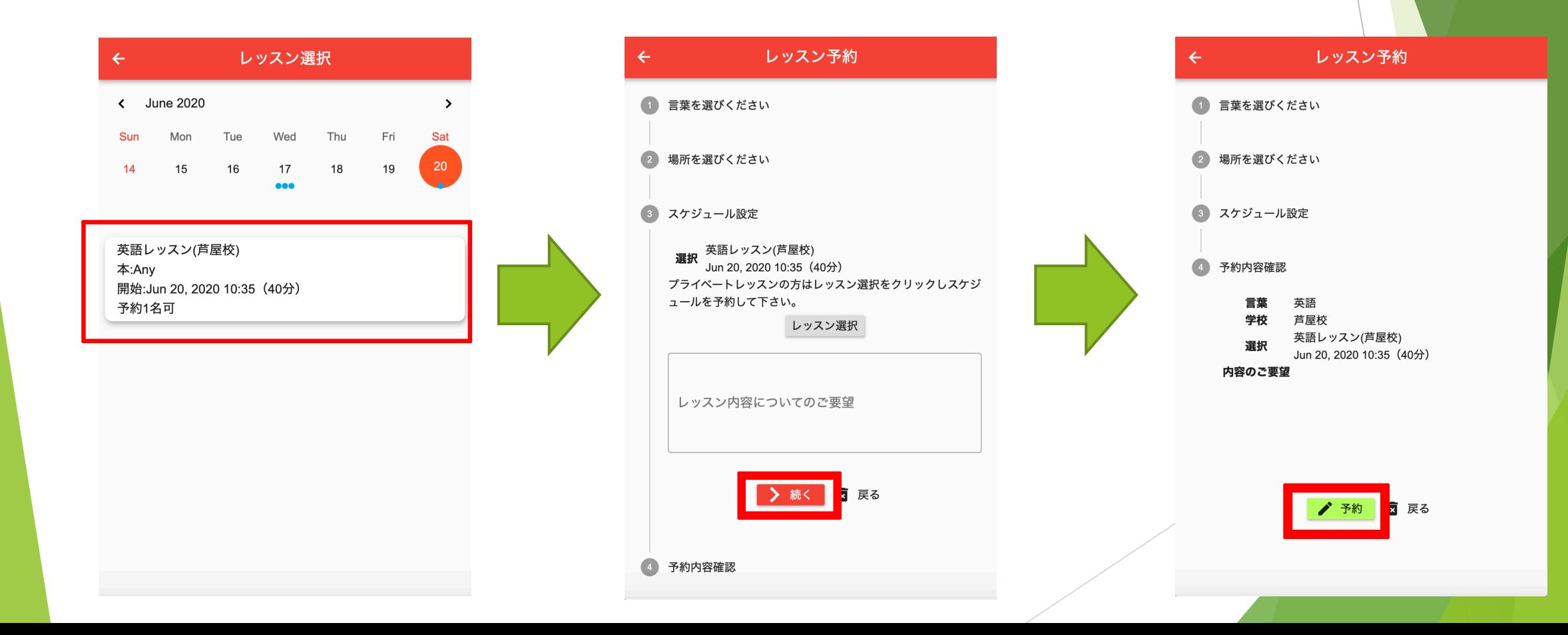

### 予約確認メールの送付

▶ レッスンのご予約が完了したら、ご登録されたメールアドレスに予約確認メールが 送信されます。確認メールが届かない場合は、当校までご連絡下さい。

山田太郎様

コムランゲージスクールのレッスン予約システムをご利用いただきまして誠に有難う ございます。 2020年6⽉6⽇ 13:50(⼟) のプログラミングレッスンのご予約が完了致しました。 レッスンの内容について当校スタッフよりご連絡させていただく場合がございます。

その他ご希望がございましたらご入力ください:

\*本メールは配信専⽤のためご返信いただきましても当校には届きません。